**Using iPipeline's iGO e-Application with Foresters Financial - BrightFuture**

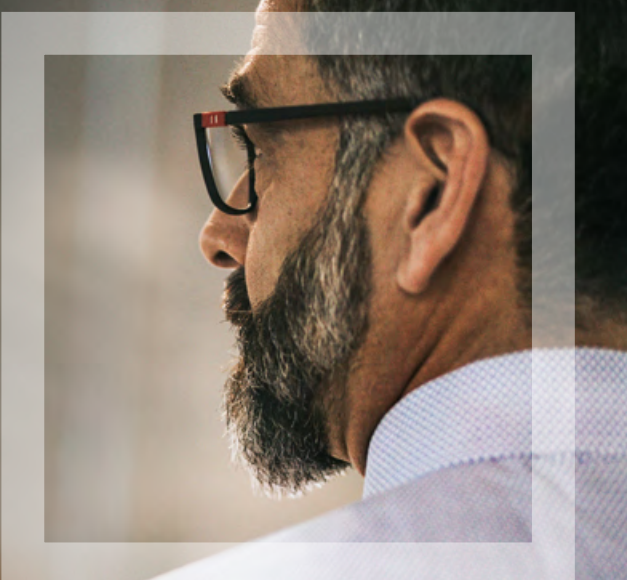

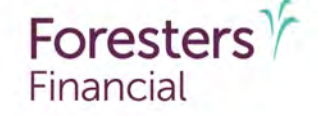

**Helping is who we are.**" Visit foresters.com to see how we can help you.

For producer use only. Not for use with the public**.** 418984 US (05/21)

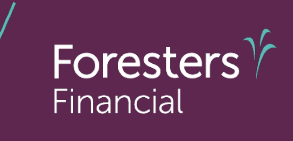

- **Using the iPipeline iGO e-App 1.**
- **Pre-screen 2.**
- **iPipeline's iGO e-App Process 3.**

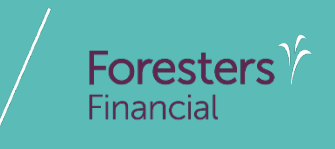

# **Using iPipeline's iGO e-App**

### **Using iPipeline's iGO e-App1**

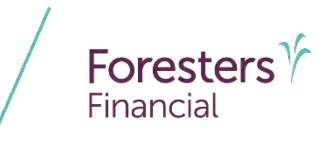

- e-App is available through the iPipeline iGO e-App platform using Microsoft Edge (desktop/laptop) or Safari (Apple iPad® only). Foresters FinancialTM does not support using Chrome or Firefox
- PlanRight is not available on the iPipeline iGO platform. For more information on how to access the Apptical LiveApp for PlanRight, contact the Sales Desk at 866 466 7166, Option 1
- BrightFuture is available in all states except CA, NY & WA

<sup>1.</sup> Insurability depends on answers to medical and other application questions and underwriting searches and reviews ® Apple and iPad are registered trademarks of Apple Inc.

### **Using iPipeline's iGO e-App**

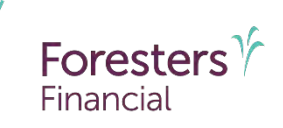

- Get a POS decision1 email in **less than 10 minutes** for all electronically submitted Foresters non-medical products (does not apply to medical products). Decision will either be:
	- ‒ Medically Eligible
	- ‒ Refer
	- ‒ Issued
	- ‒ Declined
- Calling Apptical for a POS decision is for PlanRight only
- To lower the likelihood of a "Refer" decision, make sure that the information being entered on the e-App is accurate (such as SSN, address, DOB etc.)

<sup>1.</sup> POS decision for non-medical products will be unavailable Monday to Saturday from 2:00 a.m. to 6:00 a.m. and from Saturday 10:00 p.m. to Sunday 10:00 a.m. (ET). Some e-App features are not available in NY (refer to ezbiz for more details)

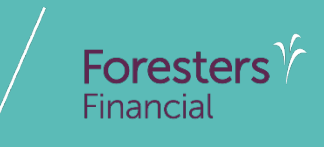

## **Pre-Screening**

#### **Pre-screening**

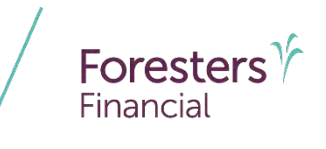

To submit the application electronically you and each signing party must have a separate email address. You cannot create their email address or use your email address or use an email address you have access to. Each signing party must be able to receive emails at their own email address and open links in an email to access documents, such as PDFs (not available in  $NY$ <sup>1</sup>

Payer or Owner cannot be a Trust or a corporation\*

For juvenile SMART UL and Advantage Plus II cases, the Owner must be the Parent or Legal Guardian\*

For BrightFuture, the Owner must be a Parent, Grandparent or Legal Guardian except in PA where the Owner can only be a Parent or Legal Guardian

#### **Pre-screening**

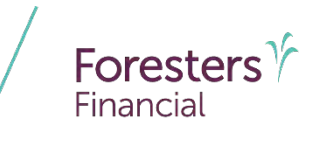

Except for medical products, First Premium on PAC (FPOP) for the initial premium and Draft via Pre-Authorized Check (PAC) for subsequent premiums (no direct bill) are the only allowable payment options available for e-App\*

For BrightFuture only, the Owner must be the Payer

The Payer must be an account holder of the bank account from which premium will be drafted

If banking information is provided, it must be valid in order to proceed with the e-App

Credit, Debit, Pre-Paid cards, money orders or cashier's checks are not valid forms of premium payments (for e-App or a paper application). For medical products only, if a personal check is to be used for payment, do not send the check to Foresters after submitting the e-App. The personal check will be collected upon certificate delivery

For additional information, refer to the e-App Overview on ezbiz, Foresters producer website \* For cases that do not meet the criteria above, please proceed with writing the application on paper

#### **Pre-screening**

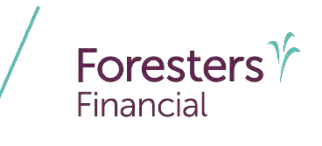

Except for BrightFuture, up to five (5) primary and three (3) contingent beneficiaries can be named\*

For BrightFuture, the Owner will be the primary beneficiary unless another is listed. A contingent beneficiary cannot be designated in the application but can be added after issue by submitting a signed Beneficiary Change form found on ezbiz, Foresters producer website

For BrightFuture e-Apps, replacements are not allowed\*

For additional information, refer to the e-App Overview on ezbiz, Foresters producer website \* For cases that do not meet the criteria above, please proceed with writing the application on paper

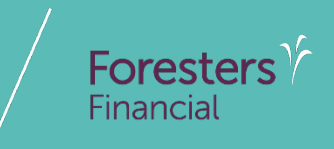

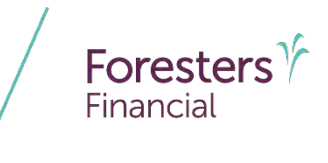

- Specific state variations not covered in this presentation
- State forms automatically triggered within e-App
- Follow the yellow brick road  $-$  a yellow box requires completion; whereas, a white box is not required but provides helpful information to accelerate the underwriting process

 For each screen, if all required information is provided you will see a green checkmark. If required information is missing you will see a red question mark

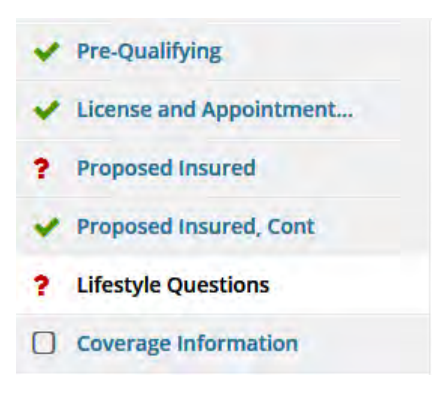

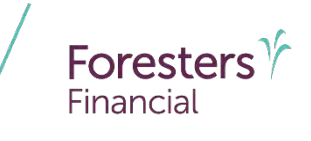

- e-App Launch
	- 1. Logon to your agency's website OR logon to ezbiz, Foresters portal [\(www.foresters.com\)](http://www.foresters.com/)
	- 2. Click the *e-App* button
	- 3. Either Select:
		- ‒ *Start New Case:* which allows you to begin a new e-App; or
		- ‒ *View My Cases:* which allows you to view recent cases

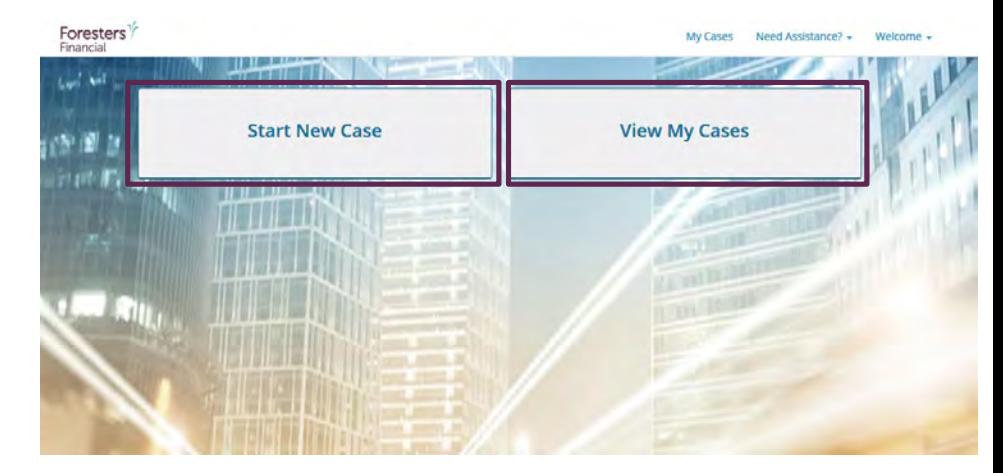

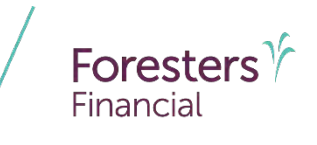

View My Cases

- Dashboard
	- Lists all your cases
	- Case remains active for **120** days from last review
	- Search or sort feature helps identify cases
	- Status column helps manage cases

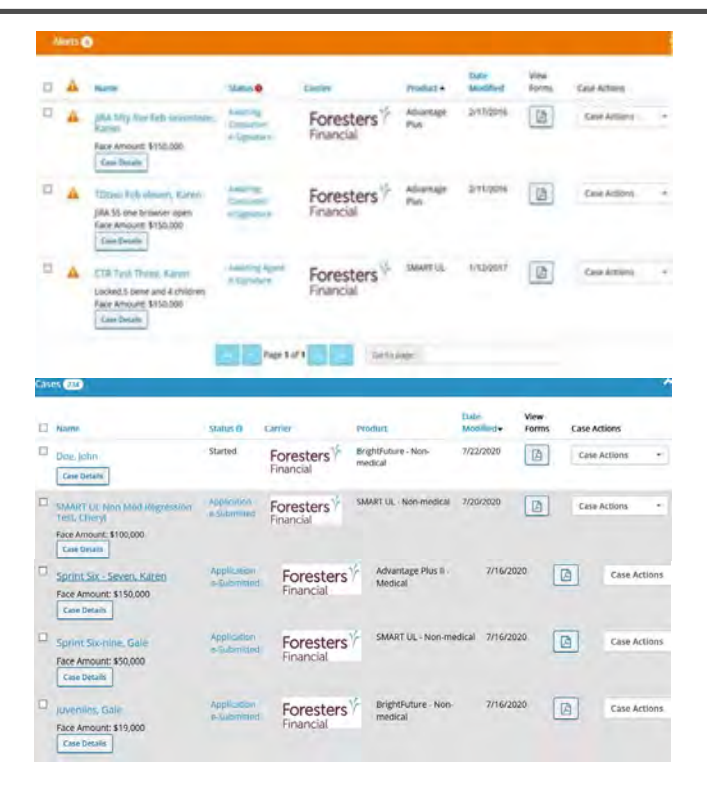

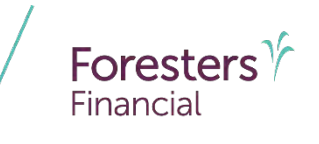

Start New Case

- Case Information
	- Proposed Insured: Enter the first and last name of one of the Proposed Insureds. Tip do not enter Date of Birth or Gender on this screen as the product rules are not built in
	- Case Description (optional): Tip list the names of all Proposed Insureds (short form) so you can easily locate the case in the future
	- Carrier & Product:
		- Application Signed State: State where the Owner signs the e-App. You must be licensed in this state to proceed
		- Product Type: Select the Product Type*,*  then click *Find Available Products*
		- Once the product is determined, click *Select*  to launch e -App

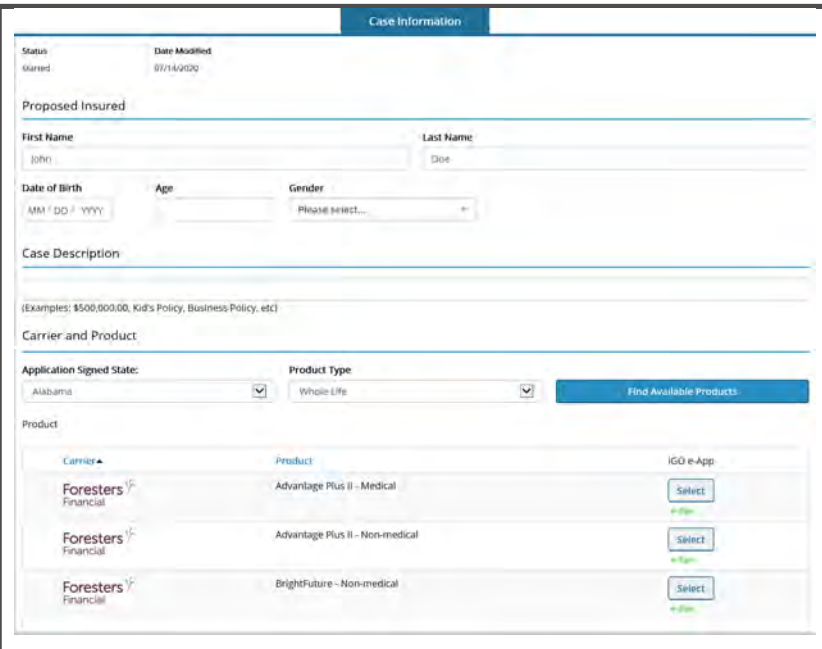

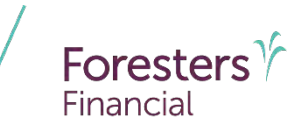

- **Pre-Qualifying** 
	- Ensure you read this screen as these rules help determine whether your client qualifies for using the e-App
		- If they qualify, answer "**Yes**" at the bottom of this screen and proceed to the next screen
		- If they don't qualify, answer "**No**" at the bottom of this screen and proceed with writing the application on paper

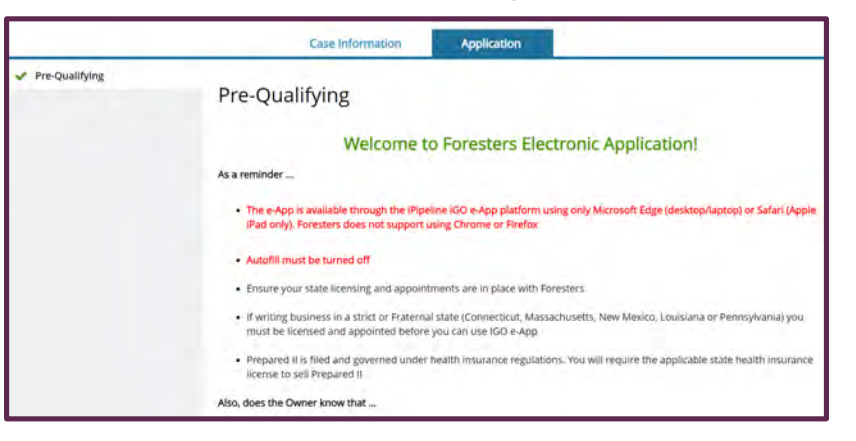

#### Need Help? Want Training? Click on Foresters Financial ezbiz

I have read and agree that the above conditions are met to satisfy the requirements to complete an e-App and I further confirm each statement below is accurate:

 $O$  Yes  $O$  No

- If Pre-Authorized Check (PAC) is requested, I have confirmed with the Payer that they are an account holder of the bank account to be identified in the application from which premium will be drafted
- . I understand that if the Owner and/or Payer is not me or a member of my immediate family, I cannot use my email address or set up an email address for the Owner and/or Payer and that the Owner and/or Payer must have their own email address for applying their e-Signature and to receive the required Point of Sale forms

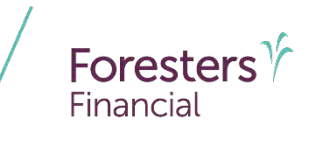

- **Pre-Qualifying Cont** 
	- Complete only for children who meet the eligibility requirements
	- Click "*Click here to add*…" for each eligible child. You can add up to six

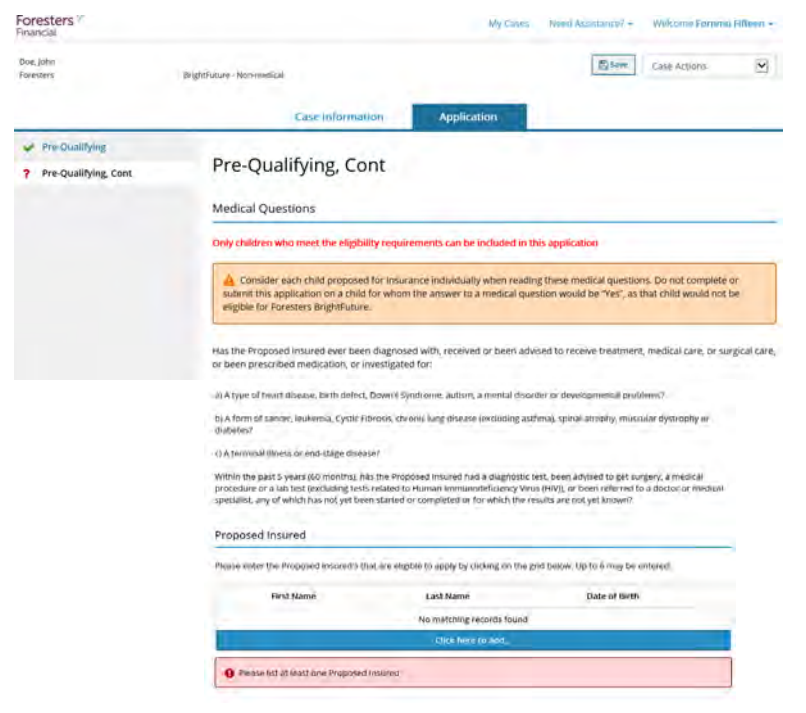

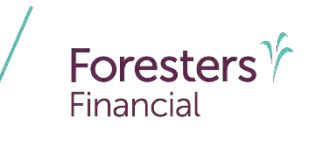

- **Proposed Insured Pop-Up** 
	- Complete all fields in the pop -up
	- Replacements are not allowed if using the e-App. If you answer "**Yes**" to either question the following red iMessage will appear "Unfortunately the requirements to complete an e -App have not been met. Please proceed with writing the application on paper"
	- Tip once the replacement questions have been answered, be sure to scroll down in the pop -up to see the "**Personal Details**" section, to enter the name of the eligible child

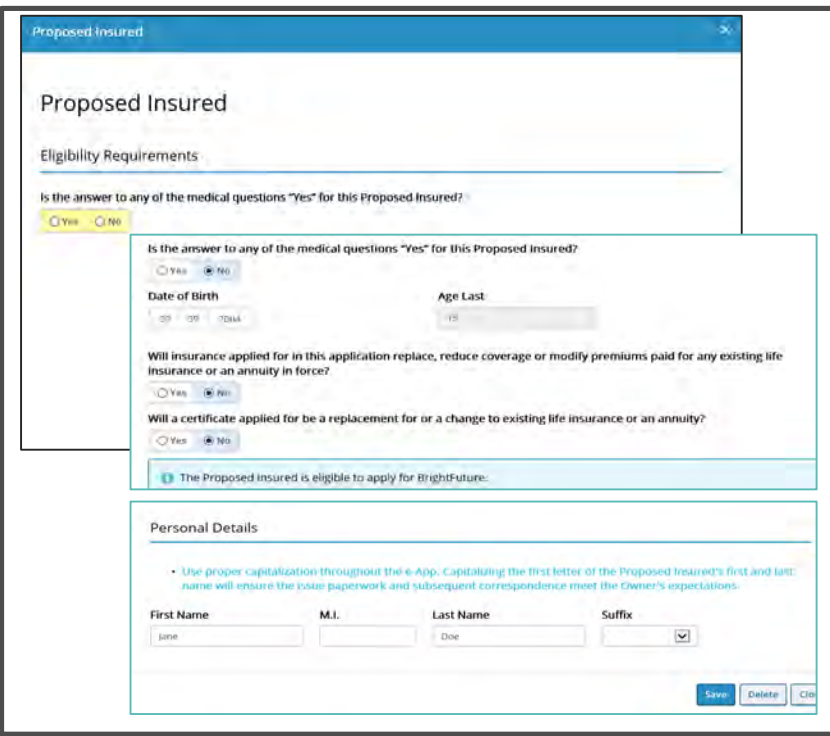

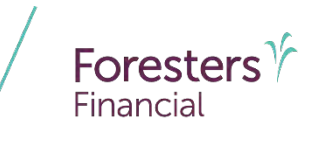

- **Example 2 License and Appointment Check** 
	- Validate the product and application signed state. If either are incorrect, click *Back* to go back to the "**Case Information**" section to correct the state and/or product type
	- Enter your first and last name
	- Enter Agent # **OR** SSN number; only 1 required. Tip-entering Agent  $#$  helps to avoid delays and helps you get paid quicker
	- Click *Validate* to proceed
		- If you validate, the screen opens and you can proceed. If you don't validate, contact Foresters
		- You can split comp with 1 additional agent (Note: the comp split must equal 100% to proceed to the next screen). Answer **"Yes"** to more than one agent and complete information

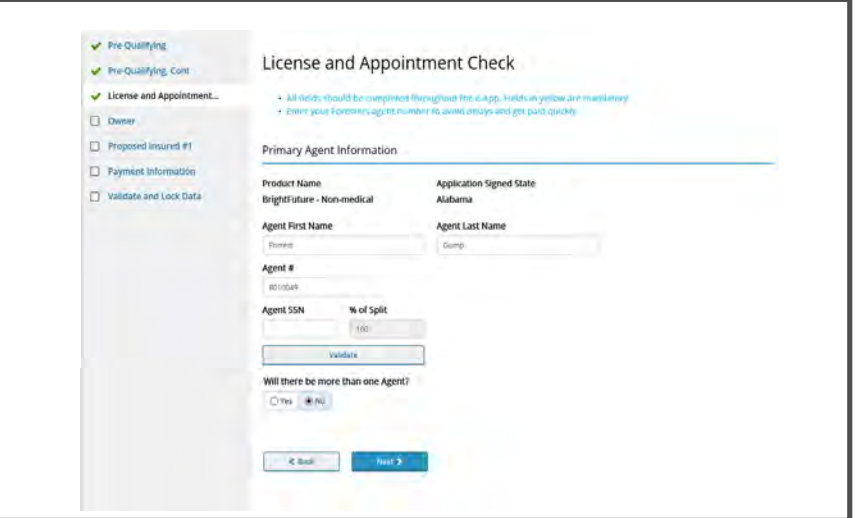

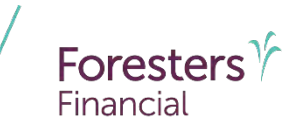

- **Owner** 
	- Select the "**Relationship to the Proposed Insured**." You can choose:
		- Parent
		- **Grandparent**
		- Legal Guardian
	- Collect personal details about the Owner such as Name, DOB, Gender, Social Security Number, Citizenship, Address,
	- Email Address (optional): This field is for **communications including about the benefits of Foresters membership**; NOT

Pre-Qualifying Owner Pre-Qualifying Cont License and Appointment . Click the "View Forms" Button to ensure you have the right application for the state where the not allow up the "Casis information" (als and in calor) time fat Courses Relationship to the Proposed Insured Proposed Insured #1 **C** Payment Information Granddarien Legal Guardia <sup>1</sup> Validate and Lock Data Owner (full legal name) First Name M.L Last Name Date of Birth Gender MAIL DO WWW O Male O Female Social Security No. Is Owner a U.S. Citizen Photo LD. Information indicate the type of Photo LD, used in verify identity.  $\overline{\mathcal{L}}$ 

where you enter the email address in order to e-Sign the application

- Photo I.D. Information indicate the type of Photo I.D. used to verify the identity of the Owner (3 choices):
	- Driver's License
	- Passport
	- Other Government ID

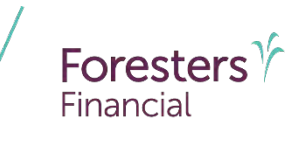

- **Dwner** 
	- Enter a **Charity Benefit Beneficiary Designation** (optional but this benefit is not paid if no eligible beneficiary is designated)

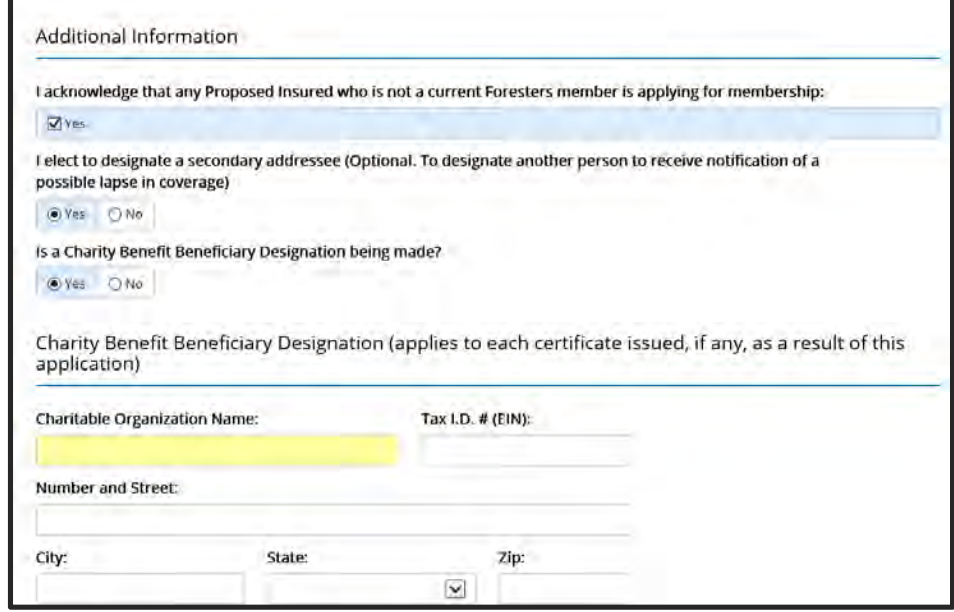

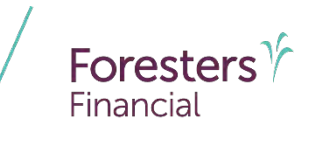

- **Dwner** 
	- Secondary Addressee Designation
		- Electing a secondary addressee is optional
		- Enter Addressee's name, gender and address

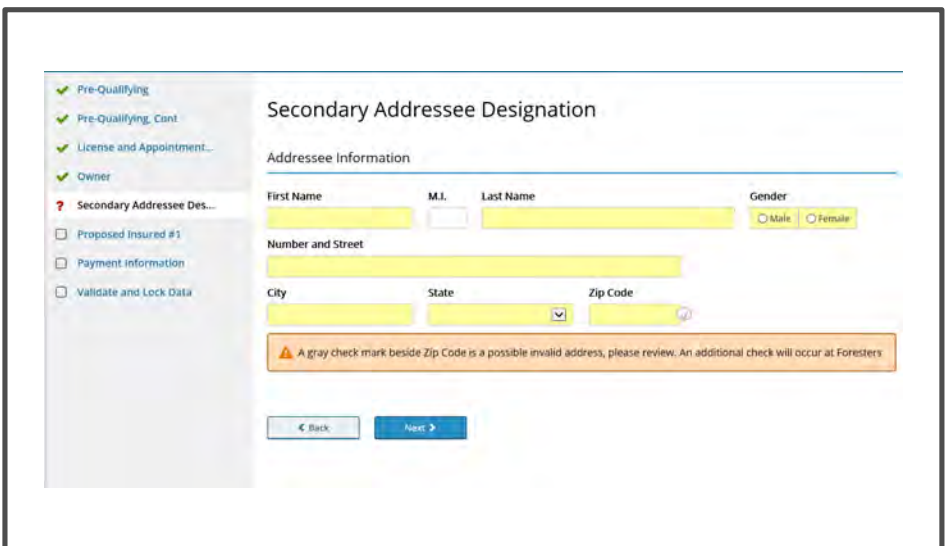

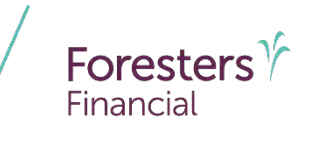

- **Non-Residence Sale Declaration** 
	- Required if the state of solicitation is different than the state in which the Owner resides

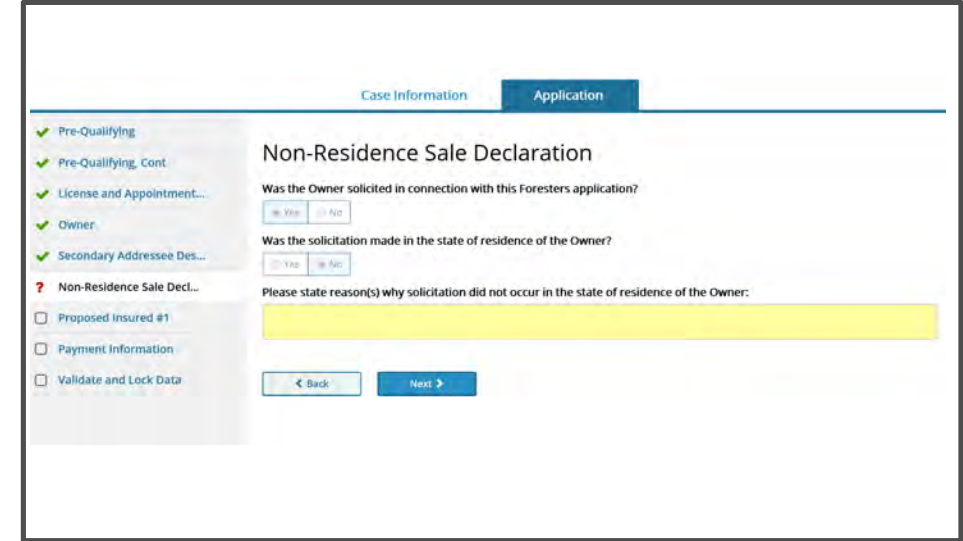

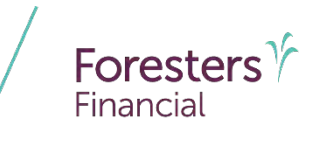

- Proposed Insured  $#1 #6$ 
	- Collect personal details about the Proposed Insured such as Name, DOB, Gender, Citizenship, Insurance Amount Applied For and Plan Type

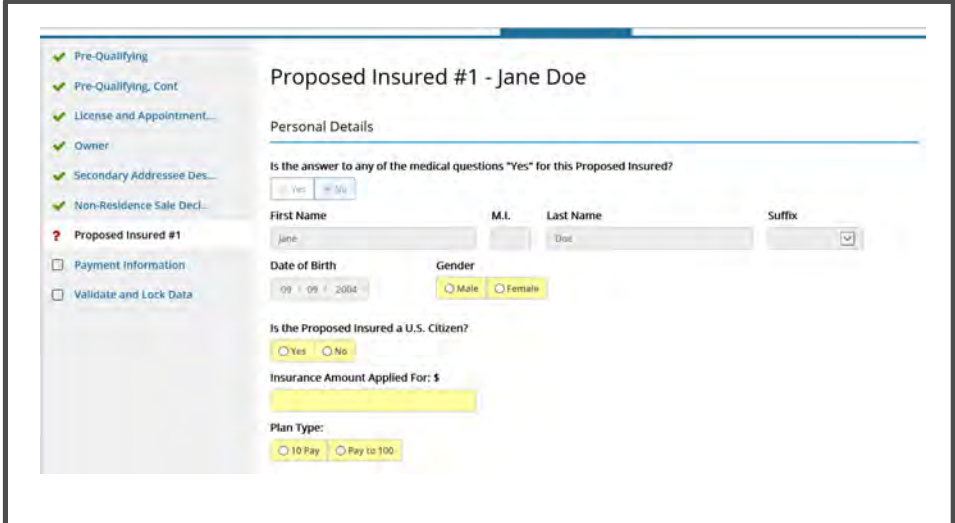

![](_page_23_Picture_0.jpeg)

- Proposed Insured #1 #6
	- Beneficiary Designation
		- By default the Owner is designated as the Primary Beneficiary unless otherwise stated
		- If Owner would like to designate a different Primary Beneficiary they can choose one that has already been named previously from the drop down or enter the details about a new Primary **Beneficiary**

![](_page_23_Picture_66.jpeg)

![](_page_24_Picture_0.jpeg)

- **Proposed Insured #1 #6** 
	- Other Insurance
		- Answer "**Yes**" or "**No**" to the question "Does the Proposed Insured currently have any life insurance or an annuity in force?" If "**Yes**" enter the total amount and complete the "Important Notice: Replacement form" section
	- Important Notice: Replacement form
		- Click the *Important Notice: Replacement form* hyperlink first in order to activate the screen

![](_page_24_Picture_73.jpeg)

![](_page_25_Picture_0.jpeg)

- **Payment Information** 
	- First Premium on PAC (FPOP) for the initial premium and Draft via Pre-Authorized Check (PAC) for subsequent premiums (no direct bill) are the only allowable payment options available for e -App
	- For medical products only, if a personal check is to be used for payment, do not send the check to Foresters after submitting the e -App. The personal check will be collected on delivery
	- A Preferred Draft Date can be selected (from 1 28)

![](_page_25_Picture_62.jpeg)

![](_page_26_Picture_0.jpeg)

- **Payment Information** 
	- A **Specific Draft Day** can be selected
	- When banking information is provided it must be valid in order to proceed
	- Click *Validate* to validate banking information
	- Credit, Debit and Pre-Paid cards are not valid forms of premium payment (not for paper applications either!)
	- Automatic Premium Loan Provision Elected
		- Answer "**Yes**" or "**No**"

![](_page_26_Picture_75.jpeg)

![](_page_27_Picture_0.jpeg)

- **Nalidate and Lock Data** 
	- One or more red question marks on the left navigation tree lets you know the documents are incomplete and it is "**Not in Good Order** (NiGO)"
	- Revisit and complete the required fields and proceed back to this screen
	- Click *Return to Incomplete Sections of the Application* to revisit and complete the required fields. Once you have, proceed back to this screen

![](_page_27_Picture_63.jpeg)

![](_page_28_Picture_0.jpeg)

- **Nalidate and Lock Data** 
	- All green check marks let you know the documents are complete and is "in Good Order (iGO)"
	- Click *Lock Documents and Proceed to the Signature Process* to begin the e-Sign process

![](_page_28_Picture_45.jpeg)

![](_page_29_Picture_0.jpeg)

- **Nalidate and Lock Data** 
	- The e-App must be locked in order to sign the application
	- Notice the green check marks have now turned to locks. This means the information is locked down and cannot be changed
	- If you need to change any information once it has been locked, click *Unlock Documents and Cancel Signature Process* and the locks will turn back to green check marks. Go to the screen where the change needs to be made, make the change then proceed to "**Validate and Lock**" screen

![](_page_29_Picture_6.jpeg)

#### **Disclaimer**

This presentation cannot be used for the purpose of avoiding penalties that may be imposed on a taxpayer. Neither Foresters nor its Representatives engage in rendering legal, business, estate tax, accounting or tax advice. The information in this presentation is intended as a general overview. Please advise your clients to consult their individual tax or legal advisors regarding their specific situation. This report is not intended to provide advice regarding the sale or purchase of specific investments, financial or insurance products. Treasury Department Circular 230.

All information is intended to be general in nature. All Foresters fraternal requirements need to be considered including the requirement that proceeds must benefit the Foresters member or the member's dependents.

The information contained in this presentation is for informational purposes only. There are other tools available to support your learning needs. You must ensure that you correctly represent, to a customer or prospect, the product features based on the actual wording of the applicable certificate and riders for your state.

The information contained in this presentation is meant to be a guide only and is intended to provide an overview of the iPipeline iGO e-App. The information in this presentation may not be regularly updated, and it may not include developments in Foresters practices and policies made after the presentation's publication.

## **Thank you**

#### **Any questions?**

- Our Foresters Financial Sales Support team is only a call away, 866-466-7166, option 1
- **If you're looking for a deeper dive on a particular module** please let us know at [USLearning@foresters.com](mailto:USLearning@foresters.com)

![](_page_31_Picture_4.jpeg)

#### **Helping is who we are."**

Visit foresters.com to see how we can help you.

Foresters Financial, Foresters, and Helping Is Who We Are are trade names and/or trademarks of The Independent Order of Foresters (a fraternal benefit society, 789 Don Mills Rd, Toronto, Canada M3C 1T9) and its subsidiaries.

For producer use only. Not for use with the public.